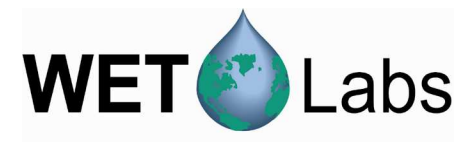

# **ECOView**  Host Software for *ECO* Meters

## **User's Guide**

The user's guide is an evolving document. If you find sections that are unclear, or missing information, please let us know. Please check our website periodically for updates.

WET Labs, Inc. PO Box 518 Philomath, OR 97370 (541) 929-5650 www.wetlabs.com

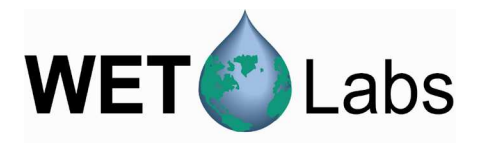

## **Table of Contents**

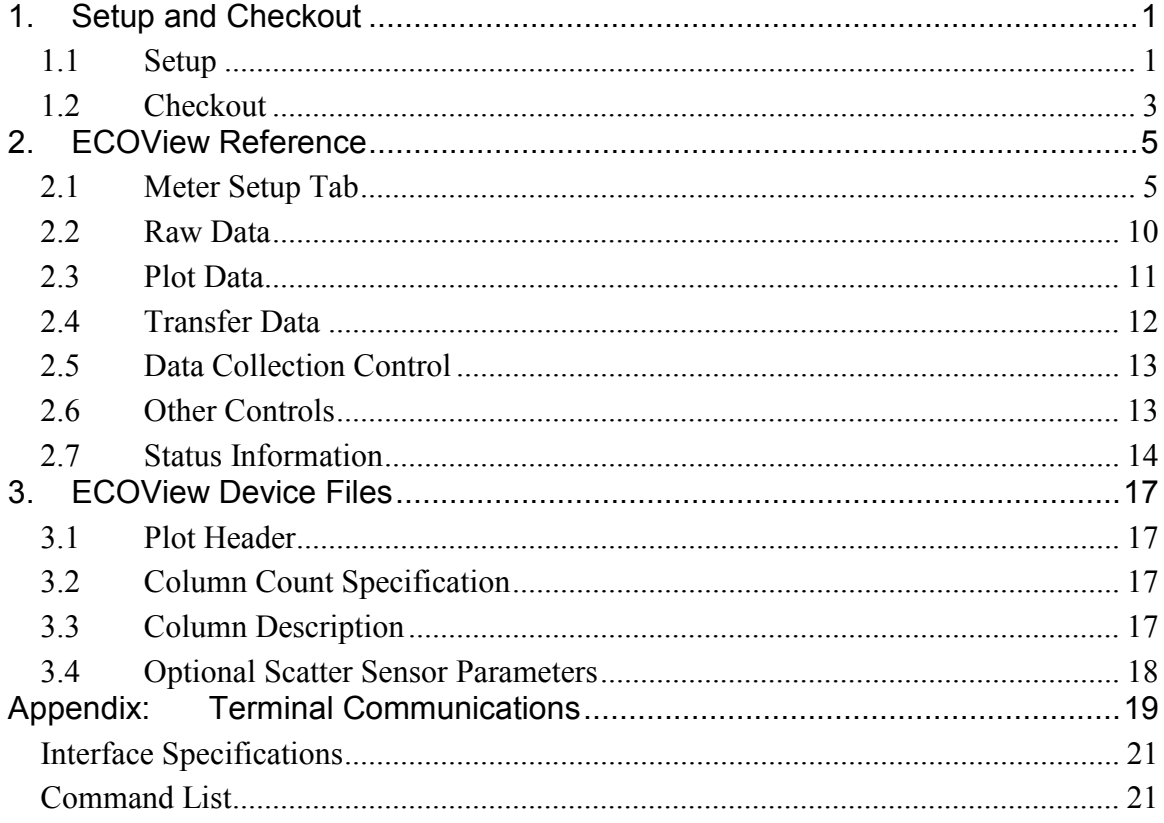

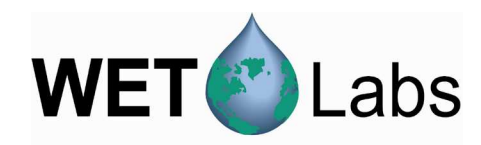

## **1. Setup and Checkout**

ECOView host software provides a graphical user interface that allows users to configure, collect, view, and upload data from a variety of *ECO* instruments. Required components for testing the *ECO* meter using ECOView:

- 1. *ECO* meter.
- 2. A host PC.
- 3. Power source:
	- a. Test cable (optional equipment) and a 9V battery or regulated power supply.
	- b. Regulated power supply and connectors—pin 1 is ground and pin 4 is power on the *ECO* meter.
- 4. The CD that shipped with the *ECO* meter, which contains the ECOView software, *ECO* device file(s), and user's guides.

Note that for "**Real Time**" (RT) *ECO* meters not all of the functions in the ECOView host software are available, as the RT meters do not have memory for internally logging data or a time clock for data time stamping. These exceptions are noted where applicable.

## **1.1 Setup**

- 1. Insert the host program CD into the host PC.
- 2. Copy ECOView.exe application and .dev file(s) from the CD to a desired location at the root level on the host PC.
- 3. Plug the test cable's DB-9 connector into the host computer's serial port and connect the instrument to the test cable.
- 4. Start the program by double-clicking ECOView.exe. The Meter Setup screen (below) will appear.

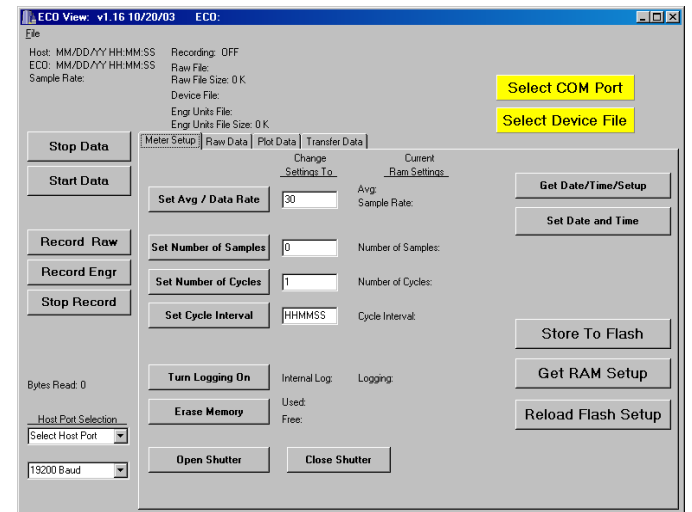

5. Click the yellow Select COM Port button and select the appropriate COM port. (The default baud rate of 19200 does not need to be selected.)

**Select COM Port** 

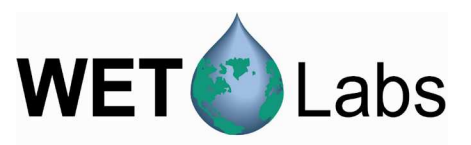

6. Click the yellow Select Device File button and choose the instrument-specific device file (.dev) from its saved location on the host PC (or from the WET Labs-supplied CD).

**Select Device File** 

#### *Chlorophyll Fluorometers only:*

These meters ship with two device files (See Section 3.5 for samples). The "raw" outputs data in counts. The second outputs an additional column in µg/l. When either fluorometer device file is loaded into ECOView, an FL-Setup tab appears.

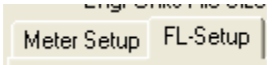

To view chlorophyll in µg/l, follow the three steps below. Otherwise, go to step 7.

- a. Select the FL.xxxIENGR.dev device file. The Plot Data tab will appear. To view incoming data in processed units  $(\mu g/l)$ , select Engr Units from the pulldown menu.
- b. Select Turn Engr Output OFF/ON to activate the additional column of processed  $(\mu g/l)$  data.

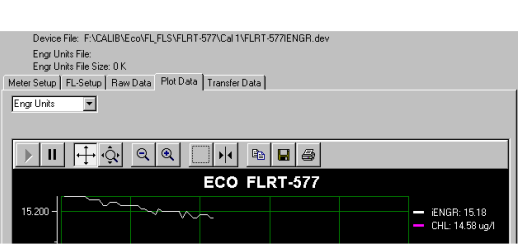

**Turn Engr Output ON** 

Engr Output: OFF

**Store To Flash** 

c. Select Store to Flash to store in meter's flash memory.

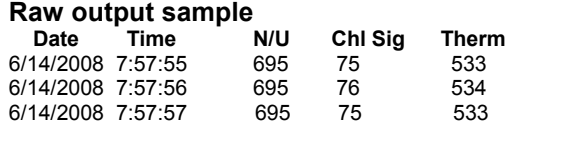

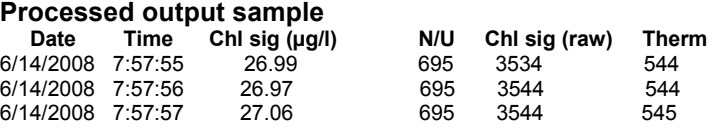

- 7. To save data from the meter, create a folder, or the filename when prompted, in the host PC's "root" file structure.
	- Select Record Raw and create a filename
	- Select Record Engr and create a filename.

The host computer will simultaneously save time-synchronized .raw and .eng files.

Record Raw

**Record Engr** 

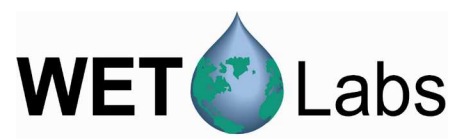

8. For meters capable of internally logging data, logging is enabled (factory-set) under the Meter Setup tab.

Turn Logging OFF

**Turn Logging ON** 

Internal logging is ON.

Internal logging is OFF.

## **1.2 Checkout**

- 1. Supply power to the meter. As shipped from the factory, they will immediately begin outputting data.
- 2. Select the Raw Data tab to view incoming data. The Bytes Read to the left will increment.

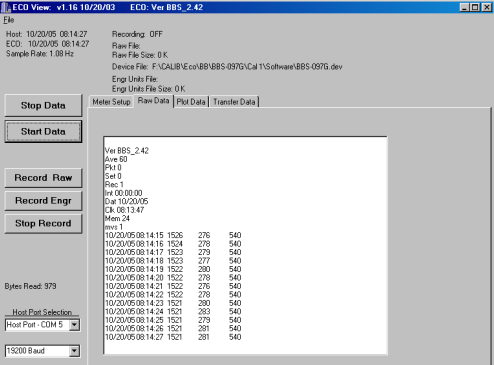

Internal Log:

Internal Log:

Logging: ON

Logging: OFF

You may also view incoming data using the Plot Data tab. The X-axis represents sample counts and the Y-axis represents data units, which are user-selectable. Refer to section 3.5 for details on using features associated with this tab.

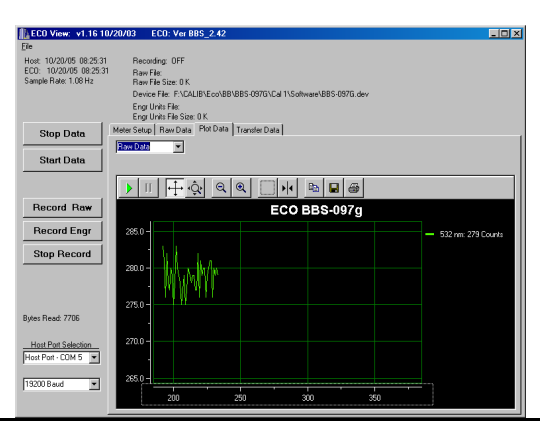

3. Allow the meter to run a minute or so. The Record Raw File Size and Record Engr File Size will increment.

Recording: Raw + Engr Units Raw File Name: C:\hvz\try77.raw Raw File Size: 16 K Device File: C:\hvz\BBFL2-258.dev Engr Units File: C:\hvz\try77eng.eng Engr Units File Size: 56 K

- 4. **Check** *ECO* **Signal Response**: Remove the ECO's protective cap and check for signal response using the fluorescent stick that shipped with your meter, or your finger. As either object moves closer to the detector light, the output counts should increase toward saturation, approximately 16355 for single-channel meters, or 4120 for two-and threechannel meters. PAR meters only: Cover the circular window with your finger or other solid object. Output counts should fall to approximately 50.
- 5. Select Stop Data.

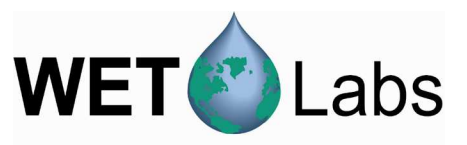

6. Meters with internal memory: Transfer internally logged data to the host computer by selecting the Transfer Data tab, then Receive Data. Status indicators to the right of this button will display file upload progress.

ata Transfer Data |

Receive File Status: In Progress Receive File: C:\hvz\int77.raw Receive File Size: 18 K

Select Erase Memory either under the Transfer Data tab or the Meter Setup tab to delete the data stored in the meter (if so equipped).

Refer to Section 2.1 for details on setting up your meter for a specific application or data collection regime.

Sample output from a Triplet (scattering at 660 nm, chlorophyll and CDOM fluorescence):

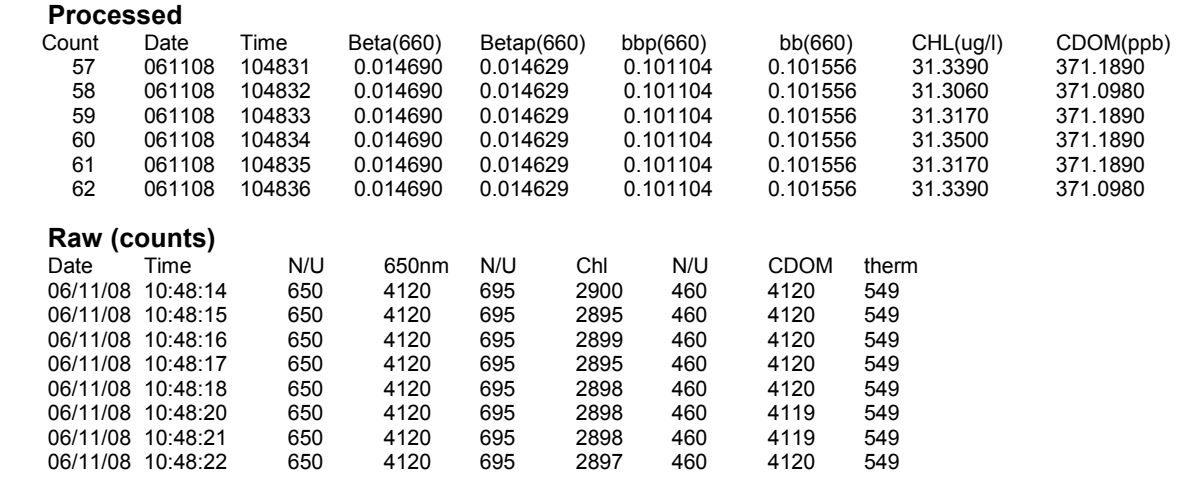

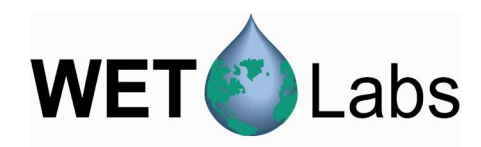

## **2. ECOView Reference**

This section contains details about the various controls and options available in ECOView. Since many of these are discussed in the previous section, there is some overlap. This section is intended as a reference for specific controls and options.

## **2.1 Meter Setup Tab**

Selections in the Meter Setup tab allow you to configure the meter for data collection and processing. Settings are stored in non-volatile flash memory, but run using values from RAM memory. Flash settings load into the RAM memory each time the meter is powered. Any changes made to the RAM settings must be stored into the flash memory if you want to use those settings the next time the meter is powered.

Note that for RT meters, only the Set Avg/Data Rate, Set Number of Samples, and Analog Range configuration settings apply.

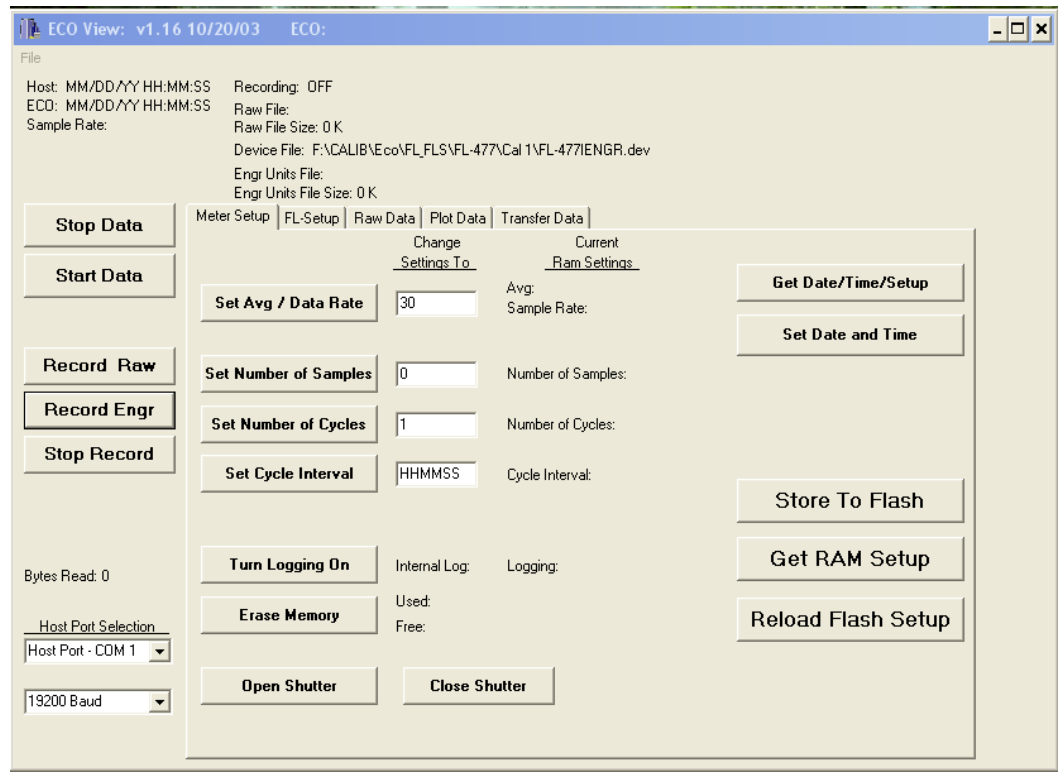

The **Current Ram Settings** column in the middle of the Meter Setup window indicates which settings are currently stored in the meter's RAM memory.

The Change Settings To column allows you to input the settings that will be written to RAM when you select the associated button on the left. Settings cannot be changed when the meter is "sleeping" (in a low power state) or collecting data.

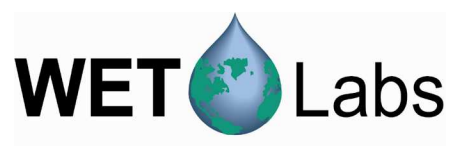

### **Store Settings To Flash Memory**

Inputting the desired settings, followed by selecting the associated button, then pressing Store to Flash will write the settings into the meter's flash memory. These settings are overwritten each time they are changed and Store To Flash is pressed. To restore the values stored to flash memory, press Reload Flash Setup.

#### **Changing Settings in Meter's RAM Memory**

Inputting the desired setting in the Change Settings To column, then pressing the associated button to the left will change the setting(s) in the meter's RAM. The yellow status box will display Setup not Stored, but the meter will use the values in the Current Ram Settings column when collecting data. To store the current settings, Press Store To Flash.

*ECO* meters are factory-configured to run continuously at approximately 1Hz with internal logging (if meter is so equipped) turned on. You may change the configuration settings below according to your application in the Meter Setup tab.

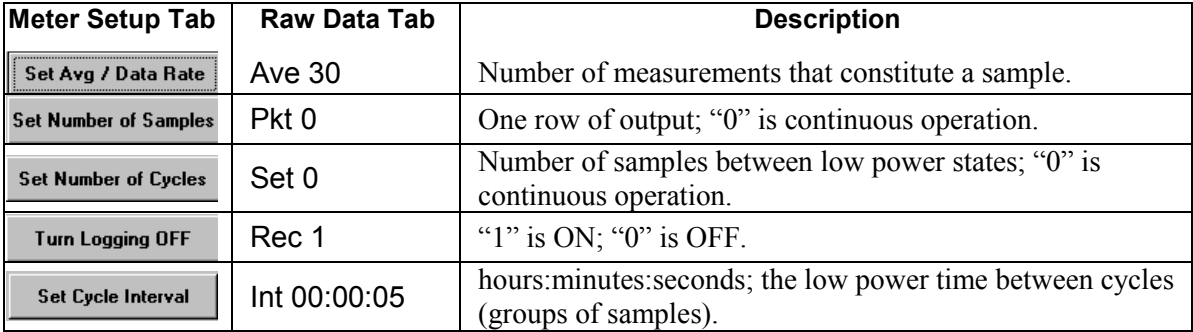

Factory default settings in ECOView:

- 1. The meter needs to be in a "ready" state to accept parameter changes: make sure power is supplied to the meter. Select Start Data if necessary, then Stop Data.
- 2. Click in the white input area under the Change Settings To column and input the desired value.
- 3. Click the associated button to the left.
- 4. Select Store To Flash to save the new settings in the *ECO* meter. Settings stored to the meter will appear under the Current RAM Settings column.

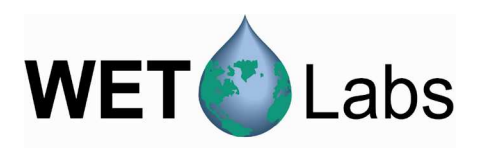

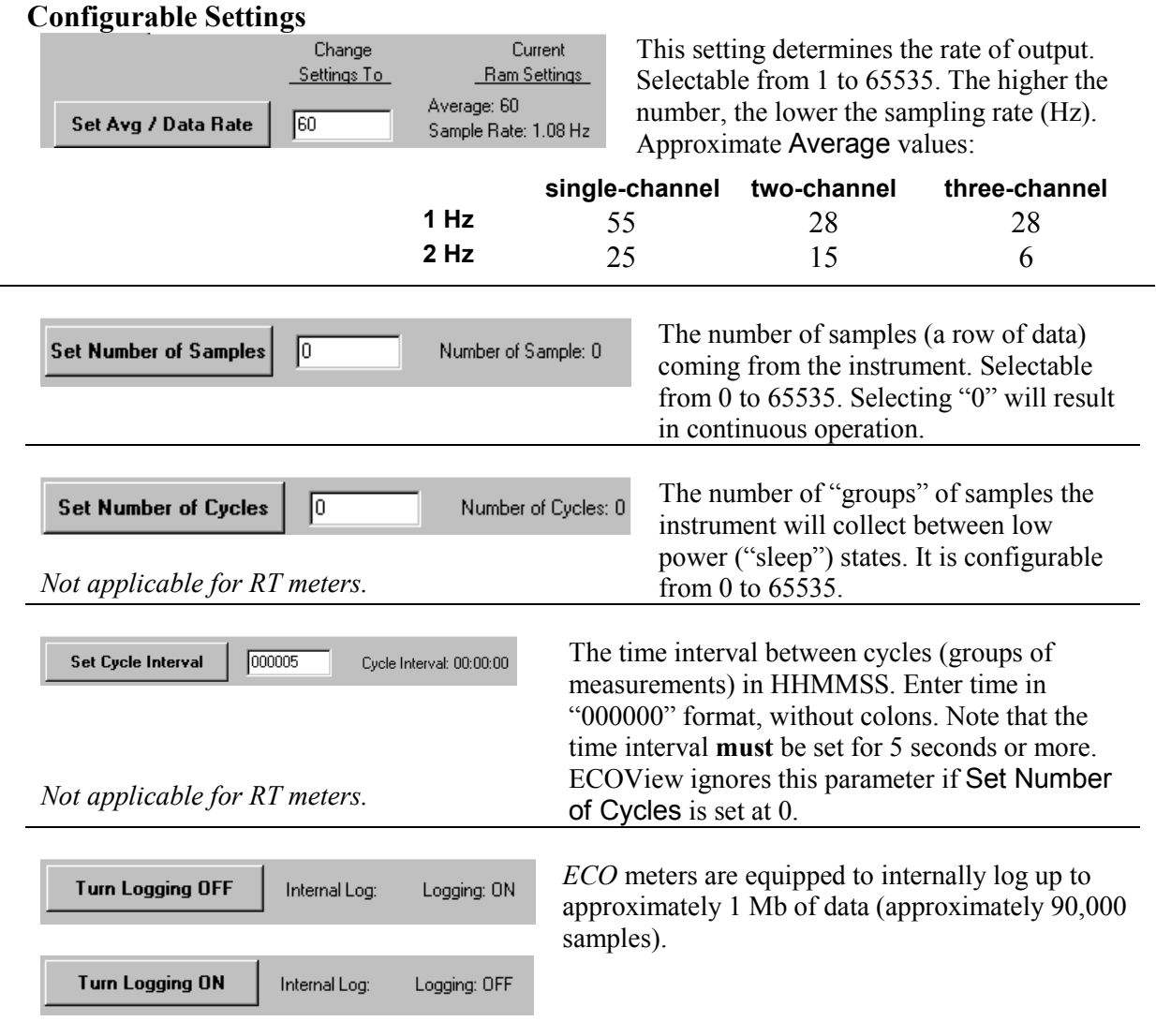

*Not applicable for RT meters.* 

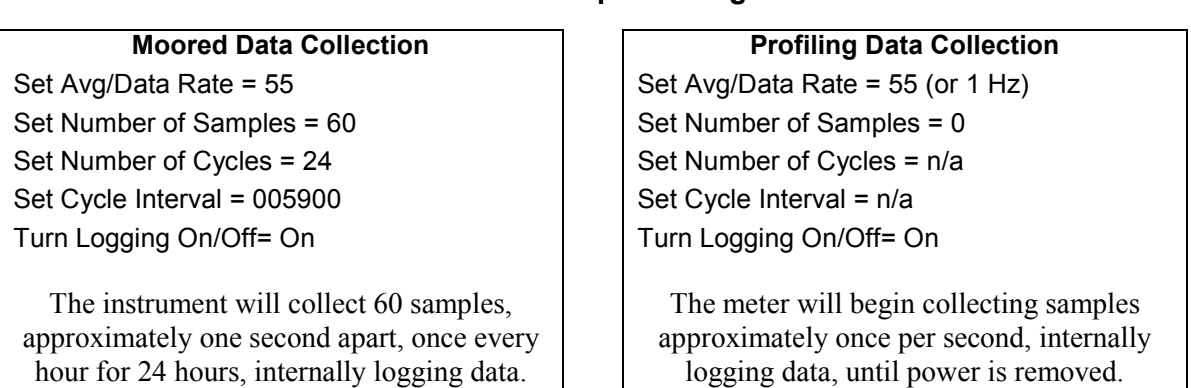

## **Example Settings**

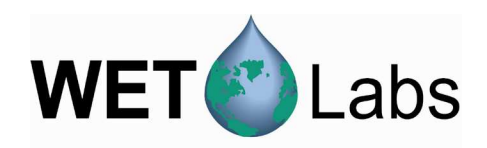

## **Operation Tip**

If you configure the Set Number of Samples to a low number (less than 5) the meter will sample the specified number of times, then may go into a sleep state and you will be unable to communicate with it. This is common for moored operations, where the meter may be set up to take a few samples every several hours. Between samples, the meter will be in a low power "sleep" state, during which time communication is disabled.

To "wake" the meter and re-establish communication, turn off power to the meter for one minute. Select Stop Data several times at approximately 2 times per second while applying power. When the settings menu appears at the bottom of the Raw Data tab, communication has been re-established. Make any desired changes at the Meter Setup tab.

## **2.1.1 Fluorometer-only Configuration**

When a fluorometer device file is loaded, ECOView will display the FL-Setup tab below. ECOView supports *ECO* chlorophyll, CDOM, rhodamine, uranine (fluorescein), phycocyanin, and phycoerythrin fluorescence meters.

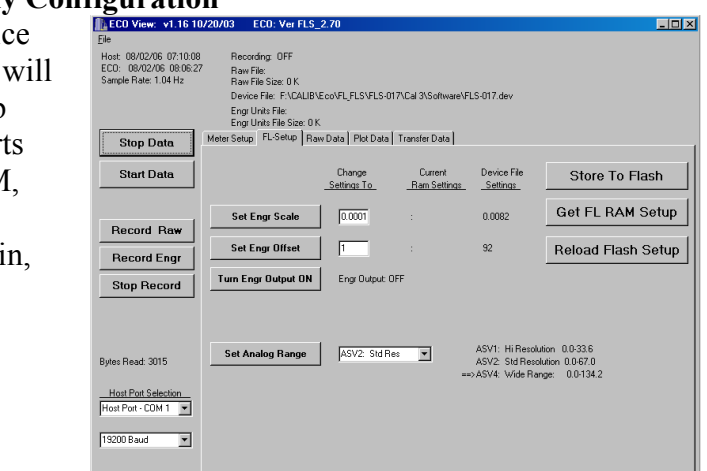

**Note** 

Processed output for chlorophyll is in µg/l and ppb for all other fluorometers.

As in the Meter Setup tab, The Current Ram Settings column in the middle of the Meter Setup window indicates which settings are currently stored in the meter's memory.

The Change Settings To column allows you to input the settings that will be written to RAM when you select the associated button on the left. Settings cannot be changed when the meter is "sleeping" (in a low power state) or collecting data.

The **Device File Settings** column displays device file settings that are currently stored in the fluorometer's flash memory.

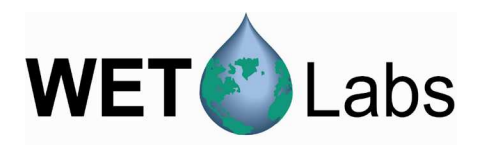

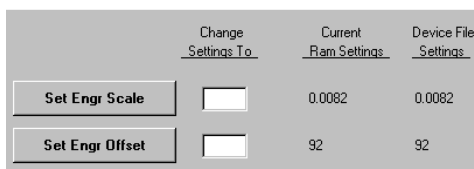

Set Engr Scale: Changing this value will change the setting in the meter. ECOView uses the meter's device file to calculate processed output (in µg/l) from the meter's signal. Refer to your meter's characterization sheet for details. Set Engr Offset: "Dark Counts" value, saved in the meter, used in conjunction with the scale for output.

Both Scale and Offset are set at the factory and are user-configurable (fluorometers only).

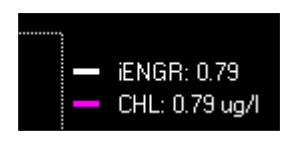

Note that if you change the Scale Factor and the Engineering Offset in the meter, you must change the device file for ECOView to correctly process data using meter settings.

As a check, ECOView provides the meter output in white and the software (using the device file) output in pink. If the values are not the same or very close, check both the meter settings and the device file values and make sure they are saved in the meter and the software.

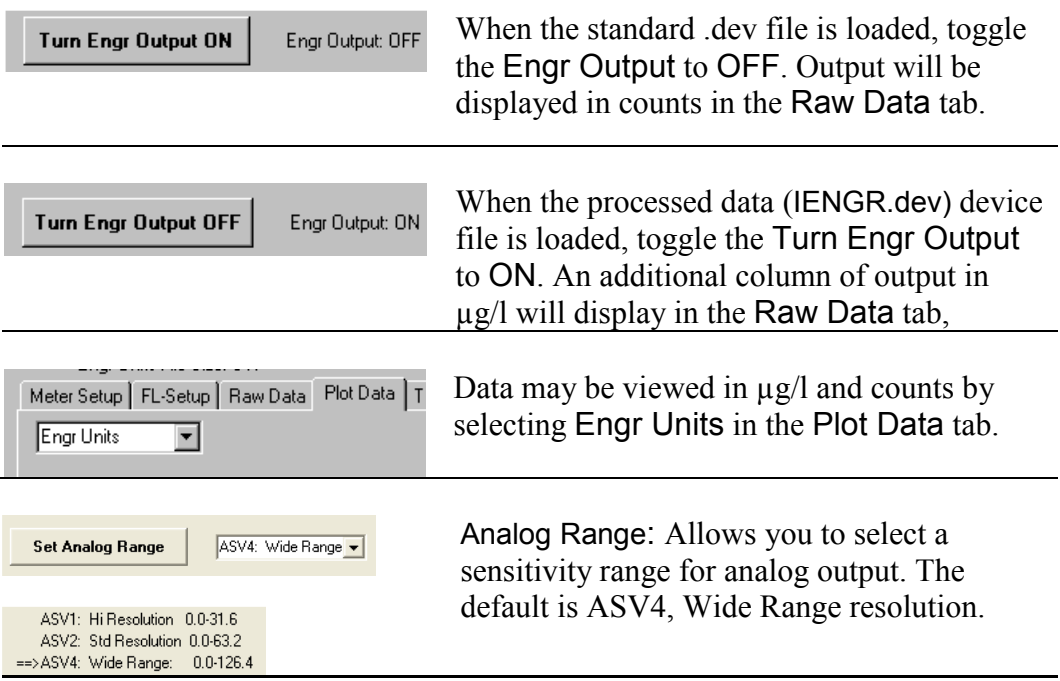

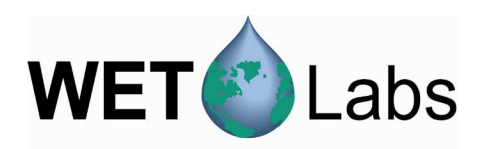

## **2.1.2 PAR Sensor-only Configuration**

When a PAR device file is loaded, ECOView will displa the PAR-Setup tab below. Selections here will allow you to create device files, and configure the PAR depending on whether it is immersed in water or not.

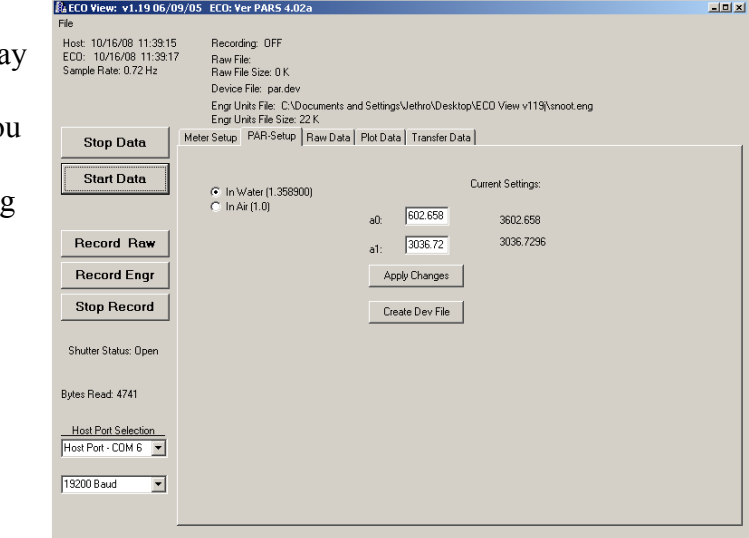

To change calibration coefficients:

- Enter new values into the a0 and a1 boxes.
- Select Apply Changes to store the new values in the meter.

To create a device file that ECOView can read, make your changes, then select Create Dev File. You will be prompted to provide a file name.

## **2.2 Raw Data**

The Raw Data tab allows you to view data in real-time.

It also provides configuration information at the end of every sampling sequence.

Use the arrow keys or the Page Up/Page Down keys at the host computer to scroll through a file.

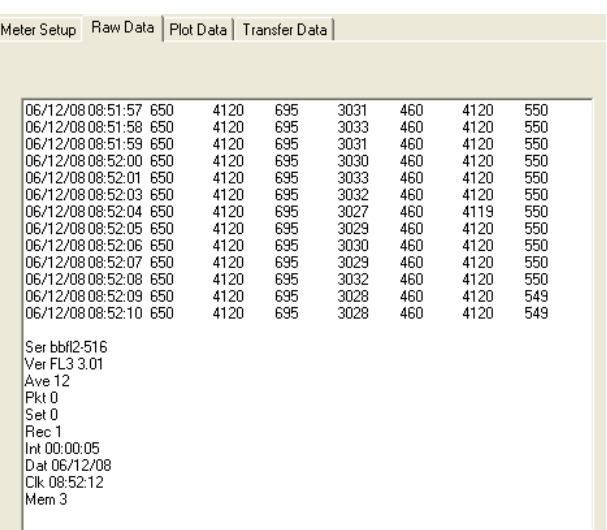

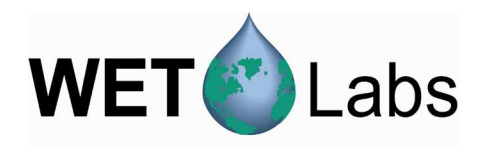

## **2.3 Plot Data**

The Plot Data window provides a variety of options to plot incoming data.

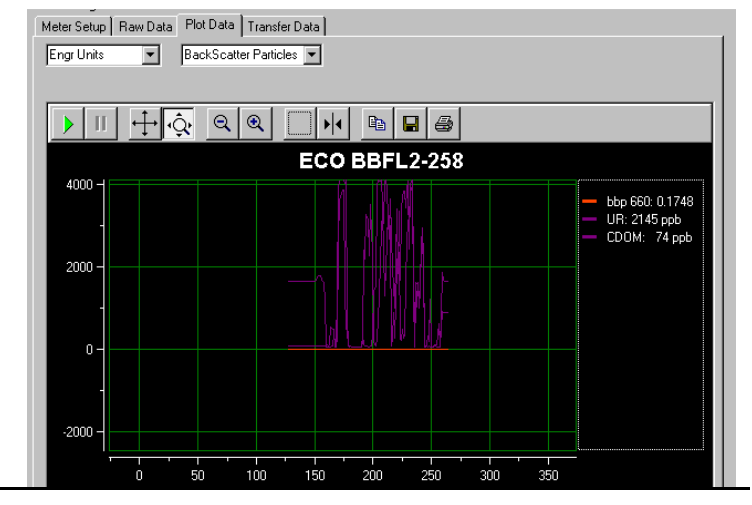

## **2.3.1 Output Type**

*Scattering meters:* if Engineering Units is selected, the backscatter calculation pull-down menu control will allow you to select one of the following for BB meters:

- Beta (117)—The total volume scattering
- Beta-Particle—The volume scattering of particles only
- bbp—Backscattering of particles
- bb—Total backscattering.

*Fluorometers*: Output can be plotted in either  $\mu$ g/l or counts if the meter's IENGR.dev file is loaded and the Turn Engr Output button in the FL-Setup tab is toggled ON.

Output will plot in counts only if the standard device file is loaded.

See Section 3.5 for sample device files.

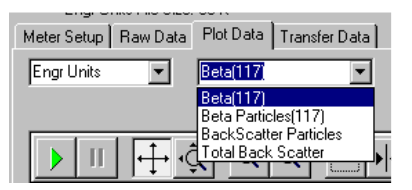

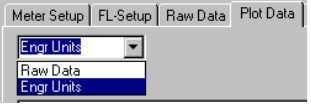

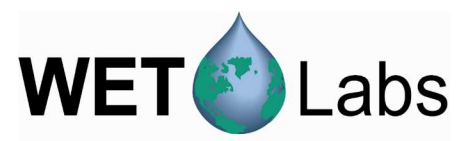

The toolbar allows for a variety of changes to the way data is plotted. Note that changes to the plot will not affect the data recording. In addition to the toolbar options, you can click on the numbers of either axis and change the values by dragging.

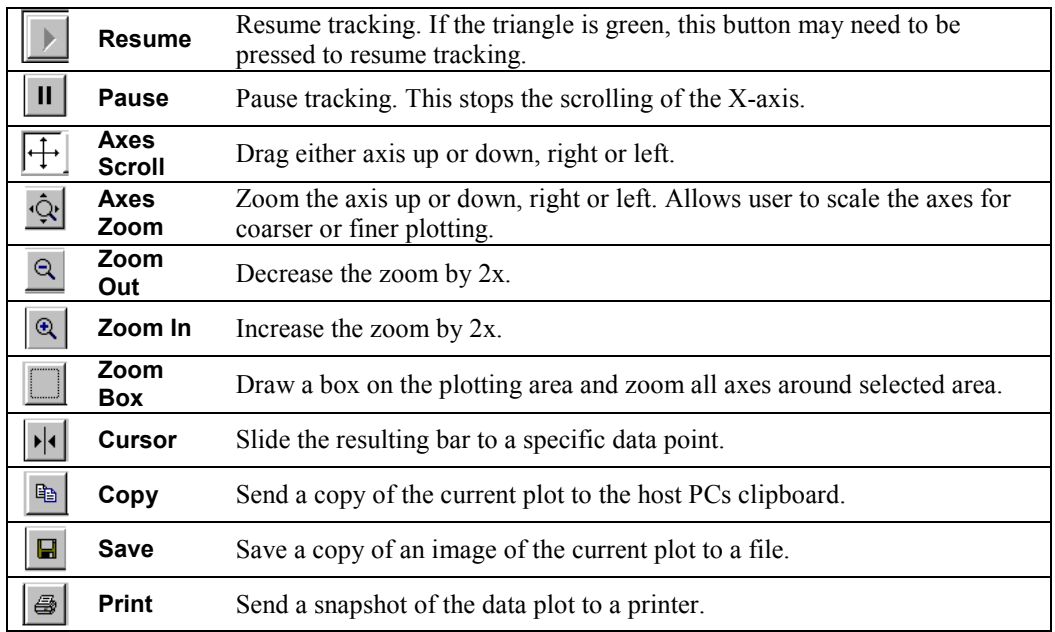

## **2.4 Transfer Data**

Internally logged data from the meter can be uploaded to the host computer using the Transfer Data tab. *Does not apply to RT meters.* 

*Tip: Change the meter's Data Rate to 4 Hz to reduce data transfer time.*

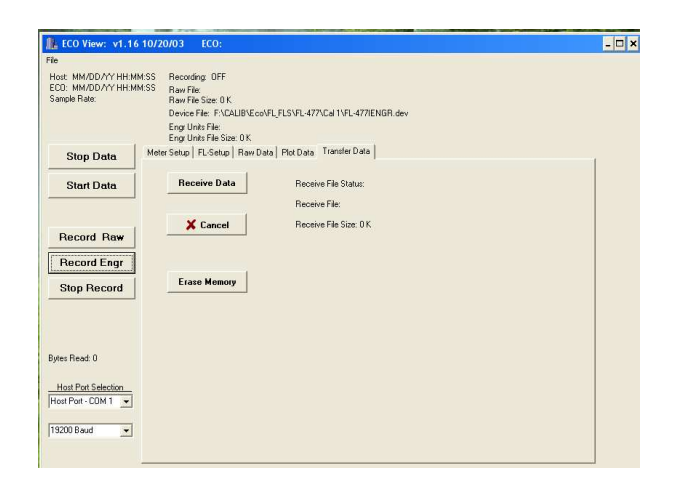

Receive Data: Clicking this button brings up a window that asks you to name the file to save, and saves it to a user-specified location as a .raw file type.

Cancel: Stops the "receive" (upload) process.

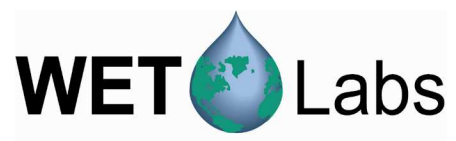

Erase Memory: Clicking this button will erase the 1 Mb memory in the instrument. The available memory is displayed at the bottom of the Meter Setup window. (Memory can also be erased in the Meter Setup window.)

The status messages Receive File Status, Receive File, and Receive File Size indicate the progress of the file transfer from the meter to the host computer.

## **2.5 Data Collection Control**

Instrument control options are on the left side of the window:

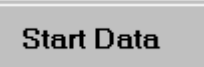

If Real Time Data is checked under the File pull down menu, selecting Start Data will start data collection. Start Data will stop data collection.

**Stop Data** 

## **2.6 Other Controls**

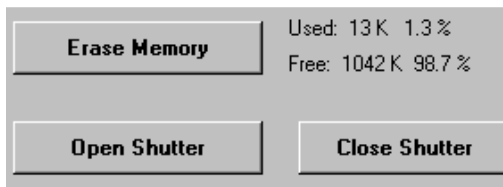

Erase Memory: Allows you to erase data stored within the instrument. Each data measurement taken by the meter uses approximately 20 bytes of memory: the total memory capacity is approximately 50,000 measurements.

*Not applicable for RT meters.* 

Open/Close Shutter: Allows user to open or close the *Bio-wiper*™ (FL- and BBequipped units only) by selecting the appropriate button.

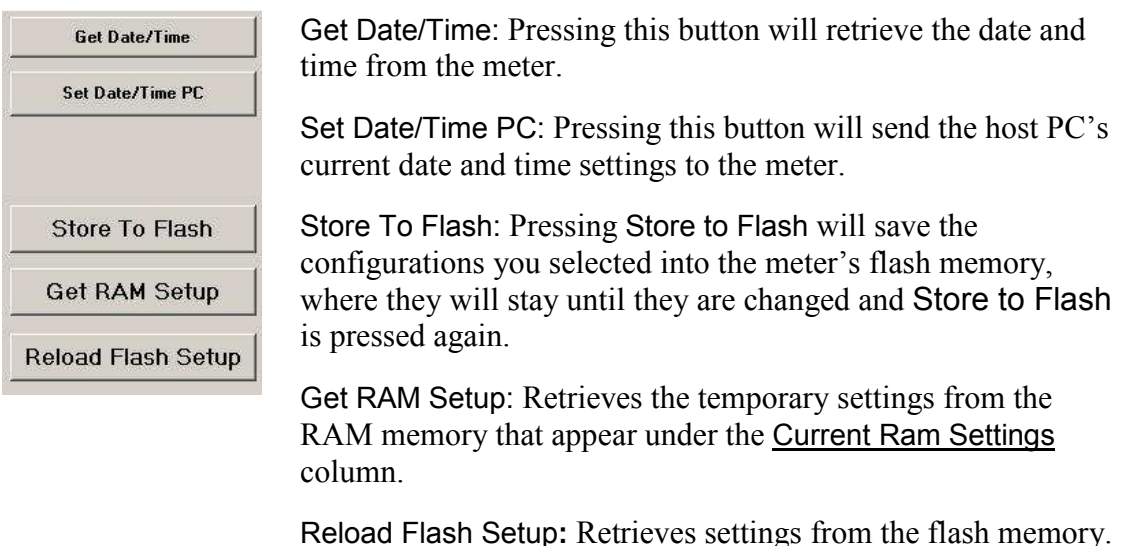

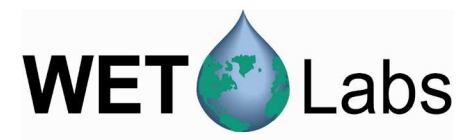

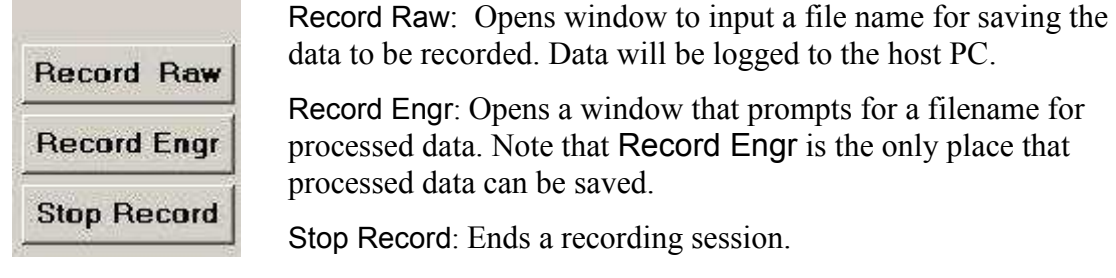

You can simultaneously collect both raw and engineering data:

- 1. Select Record Raw. Input a filename.
- 2. Select Record Engr. Input a filename.
- 3. Press Start Data. Time-synchronized raw and engineering unit files will be saved on the host computer.

Data collected internally to the meter or data saved by the ECOView host program may be replayed in ECOView:

- 1. Select File/Replay Raw Data from the menu bar.
- 2. Select a file name to be replayed. This will change the Stop Data and Start Data buttons to Stop Replay and Start Replay.
- 3. Press the Start Replay button.

```
Stop Replay
```
**Start Replay** 

If Replay Raw File is checked under the File pull down menu, selecting Stop Replay stops replaying saved data. Start Replay (or Resume Replay) starts or resumes replaying saved data.

To resume real time data collection, select File/Real Time Data from the pull-down menu.

**File**: Dropdown menu that with the following options:

- Load Device File: Allows you to select and open a device file.
- Real Time Data: This is the default, allowing you to view data as it is received.
- Replay Raw File: Allows you to select a previously saved raw file to replay.
- Advanced Setup: Factory use only.
- Alternate Commands: Factory use only.
- Exit: Quits the ECOView program.

## **2.7 Status Information**

Meter status information is displayed in the top portion of the screen.

File Host: 06/11/08 10:49:15 Recording: Raw + Engr Units ECO: 06/11/08 10:48:46 Raw File Name: C:\Documents and Settings\Heidi\Desktop\test1.raw Sample Rate: 1.02 Hz Raw File Size: 1 K Device File: F:\CALIB\Eco\BBFL2\bbfl2-516\Cal 1\BBFL2-516.dev Engr Units File: C:\Documents and Settings\Heidi\Desktop\engr2.eng Enar Units File Size: 2K

- **Host**: Date and time according to the host computer.
- **ECO**: Date and time according to the meter (*does not apply to RT or CRV5 meters*). Both of these times are updated when the meter sends data (approximately once per second), when you press Get Date/Time, and when you press Store to Flash to send settings to the meter.

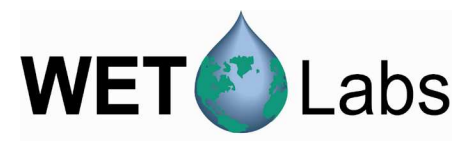

- **Sample Rate**: Sample rate in Hz, calculated from the value selected using Set Avg/Data Rate. Also appears in Meter Setup tab under Current Ram Settings.
- **Recording**

19200 Baud

- o OFF: no data being sent and saved to host.
- o Raw: raw data is being sent and saved to host.
- o Engr: engineering units data is being sent and saved to host.
- o Raw and Engr: Both raw and engineering data are being sent and saved to host.
- **Raw File Name**: name of file data is being saved to.
- **Raw File Size**: size of data file being saved to host PC.
- **Device File**: name of the device file applied to data.
- **Engr Units File**: name of file processed data is being saved to.
- **Engr Units File Size**: size of processed data file being saved to host PC.

At the bottom left corner of the window:

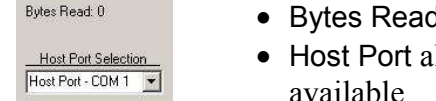

 $\overline{r}$ 

- If indicates how much data the host program has received.
- llows selection of a specific COM port. Ports 1–8 are available.
- Baud rate is selectable at 4800, 9600, 19200 (default), and 38400.

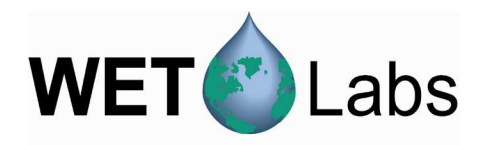

## **3. ECOView Device Files**

The ECOView program requires a device file to provide engineering unit outputs for any of its measurements. Except for the first line in the device file, all lines of information in the device file that do not conform to one of the descriptor headers will be ignored. Every ECOView device file has three required elements.

## **3.1 Plot Header**

The first line in the device file is used as the plot header for the ECOView plots.

## **3.2 Column Count Specification**

The Column Count Specification identifies how many columns of data to expect. It follows the format "Column=x." The Column Count Specification must be present before any of the Column Descriptions are listed.

## **3.3 Column Description**

Every column in the *ECO* meter's output must have a corresponding Column Description in the device file. The following notation is used in identifying the elements of each Column Description.

 $x =$  the column number, starting with 1 as the 1<sup>st</sup> column  $sc = scale$  $dc = dark count$ , same as offset off = offset, same as dark count mw = measurement wavelength—wavelength used by the sensor for its measurement dw = display wavelength—display wavelength—wavelength/color range (380–780 nm)  $v$  = measured volts dc

Valid Column Descriptions are listed in the subsections below.

### **3.3.1 Fluorescence Measurements**

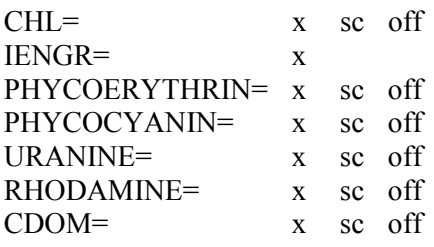

## **3.3.2 Miscellaneous**

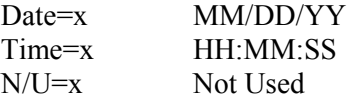

#### **3.3.3 Scattering Measurements**

Lambda=x sc off mw dw scatter sensor column

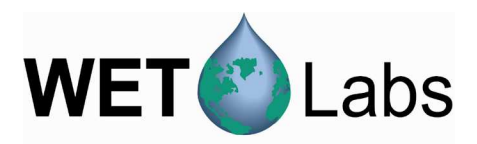

## **3.3.4 Turbidity Measurements**

 $NTU=x$  sc off turbidity measurement

**3.3.5 PAR Measurements** 

PAR=x PAR data column

## **3.4 Optional Scatter Sensor Parameters**

There are several defaulted parameters that ECOView uses in the scatter calculations for BB meters. These parameters are (a) salinity, (b) water type—fresh or sea water, (c) Chi, and (d) theta—the measurement angle. The user may change these using the following device file elements (the values shown are the defaults).

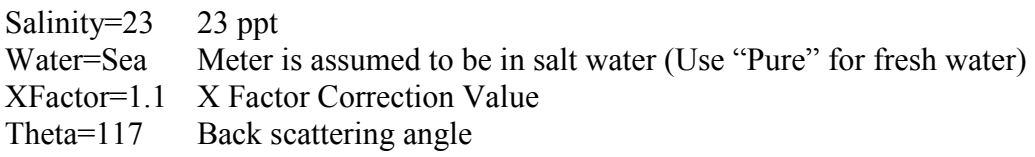

Single-sensor fluorometers have optional parameters that can be used to modify either the analog output or the internally calculated engineering units output.

To vary the output range of a single sensor fluorometer, use the following parameters: maxvoltage=v  $ASV1=sc1$  $ASV2=sc2$ ASV4=sc4

where  $\nu$  is the maximum output of the sensor, and scx is an engineering units-per-volt scale for each scale setting. Multiply *v* by sc*x* to get the maximum output value for each Analog Scale Setting. These parameters will appear on the FL-Setup tab of ECOView.

To change the internally calculated fluorescence values, the internal scale offset can be set by the user from the FL-Setup tab. They are listed as a reference of the factory setting for the user when the user manually adjusts the scale and offsets that are used in the engineering unit calculations. Engineering units are displayed through ECOView where appropriate. The parameters for changing the internally calculated engineering units are:

iengrscale=sc iengroffset=off iengrunits=label where label is any continuous character string.

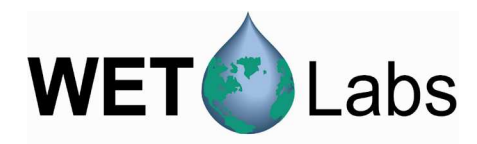

## **3.5 Sample Device Files**

### **3.5.1 Fluorometer, unprocessed output**

The standard device file for an ECO chlorophyll fluorometer contains no capability for displaying the meter's output in µg/l chlorophyll. The Turn Engr Output ON toggle button in the FL-Setup tab of ECOView will not be functional.

```
ECO FL-001 Device File 
Created on: 01/23/03 
iengrscaleoffset=4 
: column 4 = input scale factor and offset. 
maxvoltage=4.98 
asv1=6.5 
asv2=12.4 
asv4=26.5 
COLUMNS=5 
DATE=1 
TIME=2 
REF=3 
N/U=4chl=4 0.0089 85.0 
N/U=5
```
### **3.5.2 Fluorometer, processed output**

The device file for obtaining processed data contains a column for displaying the meter's output in µg/l chlorophyll. Load the appropriate device file in ECOView and use the Turn Engr Output ON toggle button in the FL-Setup tab to activate this feature.

```
ECO FL-001 
Created on: 01/23/03 
iengrunits=µg/l 
iengrscaleoffset=5 
: iengrunits = µg/l for CHL, PC, PE. ppb for CDOM and uranine. 
: column 5 = input scale factor and offset. 
maxvoltage=4.98 
asv1=6.5 
asv2=12.4 
asv4=26.5 
: Has internal CHL in meter output 
COLUMNS=6 
DATE=1 
TIME=2 
IENGR=3 
REF=4chl=5 0.0085 6.0 
N/U=6
```
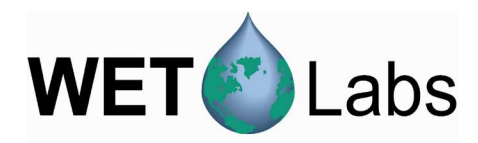

#### **3.5.3 Real-time Fluorometer (FLRT)**

ECO FLRT-100 Created on: 11/12/03

iengrscaleoffset=5

```
: chl=ug/l 
: iengrunits = µg/l for chlorophyll and phycoerythrin; ppb for CDOM 
and uranine. 
: column 5 = input scale factor and offset.
```
maxvoltage=4.98 asv1=6.394 asv2=12.7668 asv4=25.5414

: Has internal CHL in meter output

```
COLUMNS=6 
DATE=1 
TIME=2 
IENGR=3 
REF=4 
chl=5 0.0078 110 
N/U=6
```
#### **3.5.4 Scattering Meter**

ECO-BB3-xxx Created on: 9/20/06

```
COLUMNS=9 
DATE=1 
TIME=2 
N/U=3Lambda=4 0.0026 51.0 470 470 
N/U=5Lambda=6 0.0011 55.5 530 530 
N/U=7Lambda=8 0.0019 55.5 650 650 
N/U=9
```
## **3.5.5 PAR Meter**

ECO-PAR-xxx Created on: 10/06/08

```
COLUMNS=3 
DATE=1 
TIME=2 
PAR=3 
Im=1.3589 
a_1 = 3036.7296a_0 = 3602.6580
```
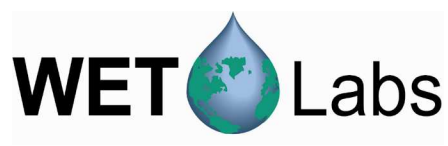

## **Appendix: Terminal Communications**

*ECO* sensors can be controlled from a terminal emulator or customer-supplied interface software. Hardware requirements and low-level interface commands for this type of operation follow.

## **Interface Specifications**

- baud rate: 19200 data bits: 8 parity: none
- 
- 
- 
- stop bits: 1 flow control: none

## **Command List**

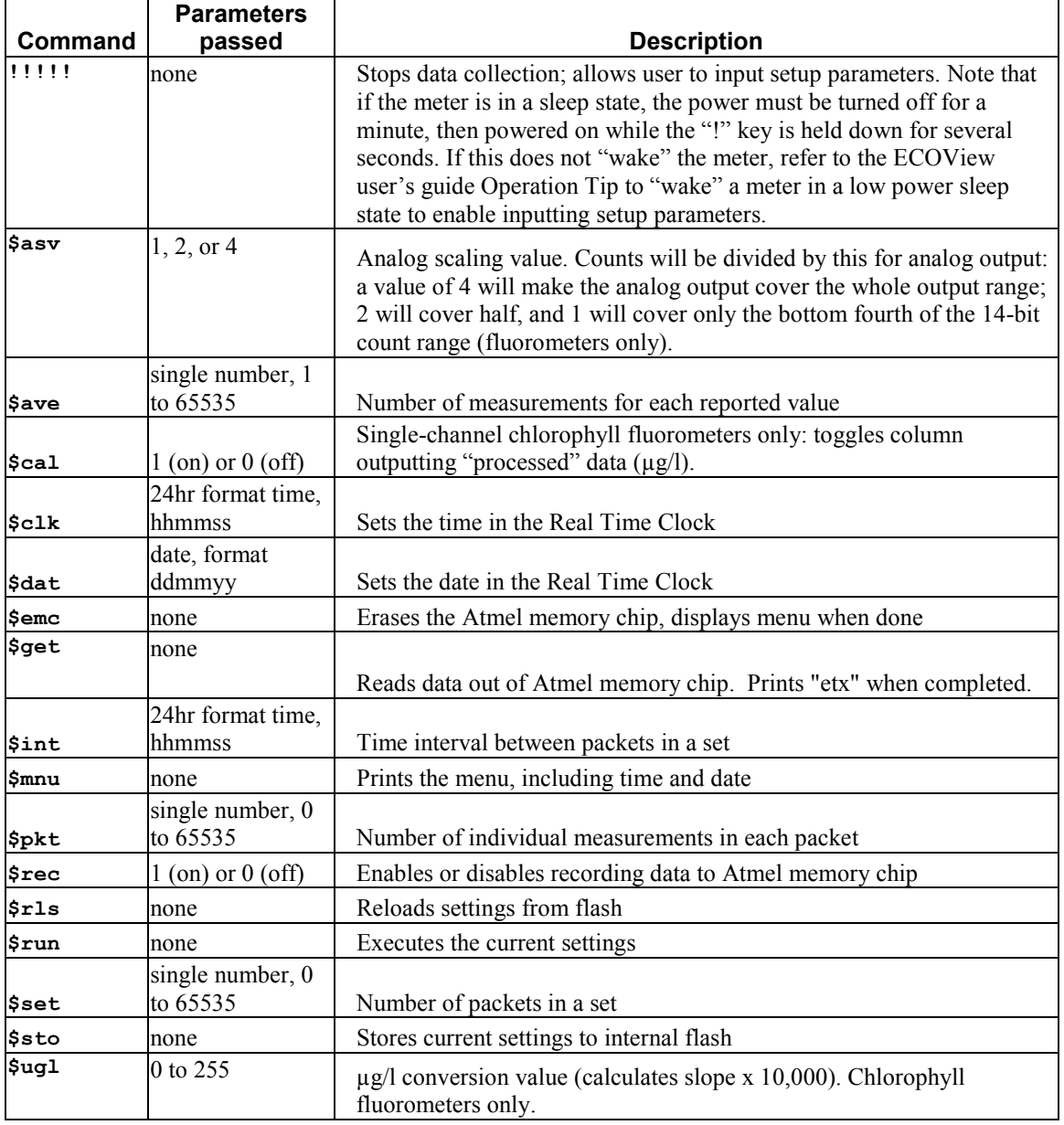

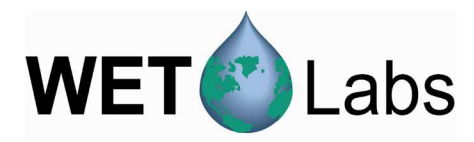

## Revision History

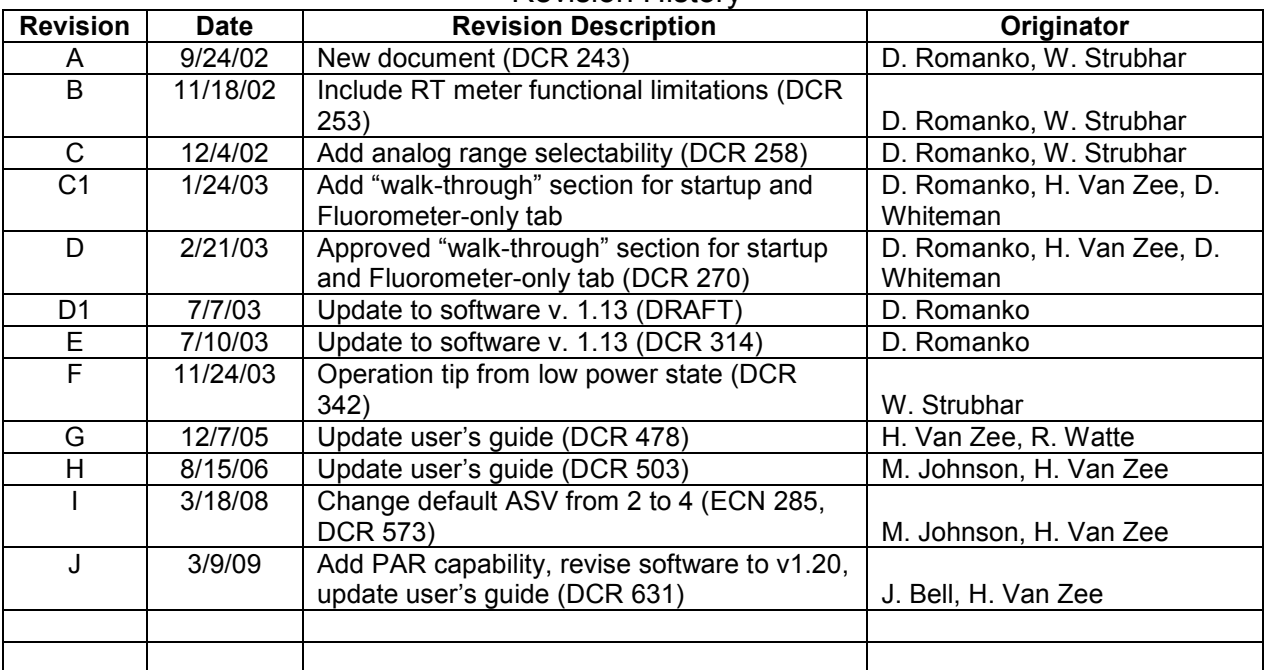